## How to register

## **Anyone can create a new account free of charge in four easy steps.**

## **To create a new account:**

- Go to planningregister.sutton.gov.uk/ online-applications/
- Click 'Register'. **2**

**1**

- Enter your details (name, address, accept the Terms and Conditions, etc) and click submit. **3**
- Verify your registration by clicking the link displayed in an activation email sent to you (also check your spam folder). **4**

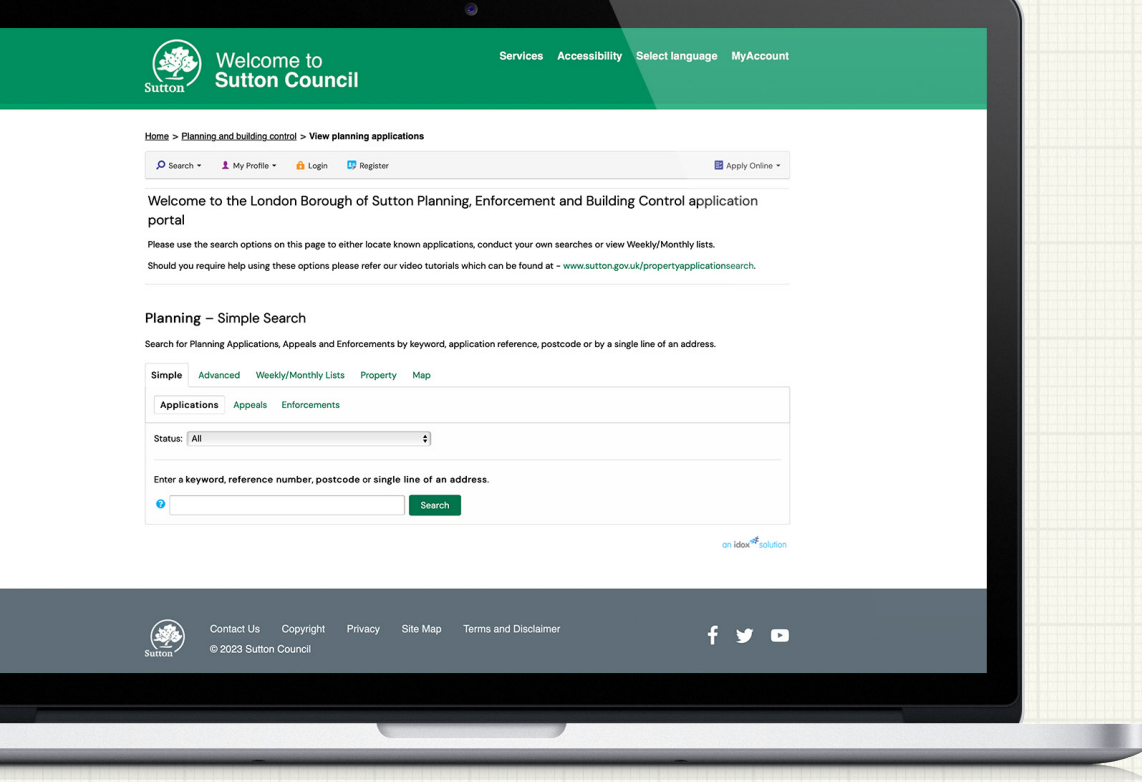

**Once verified, you can login to setup your notification areas (see overleaf for instructions).**

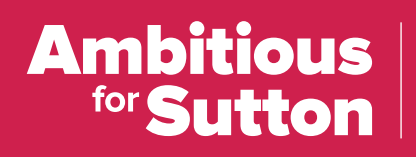

**An efficient and**  well-run Council

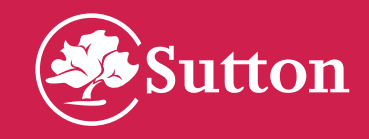

## A step-by-step guide to setting up notifications

**Once you have registered login at planningregister.sutton.gov.uk/online-applications/**

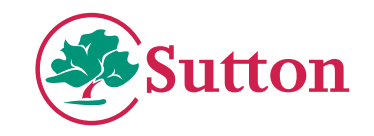

- **2.** Enter an address you want **3.** Once found click 'Map' to be the centre point of your search area. O Search + 1 My Profile + 6 Logout (LBS Test)  $\overline{\mathbf{O}}$  Search  $\bullet$  **f** My Profile  $\bullet$  **f** Logout (LRS Test) **Address Search Property Address** Search for current or historical cases relating to a property by selecting at least one of the addr 005870034542 | Civic Centre St Nicholas Way Sutton SMI IFA ● Back to search results Simple Advanced Weekly/Monthly Lists **Property** Address Property History (7) Constraints Address Search A to Z Street Search l bl∠ UPRN **TIPPN** Full Addres Civic Centre St Nicholas Way Sutton SM **Property Description** Chile Contra **Property Name/Numb Department Months Street Name** St Nicholas We Street Locality: Town Sutton **ZA** Applicati SM1 IEA  $\Box$  Annex Postcode Town **CLIM** Both Ward **Sutton Centri E Building Contro** Postcod Parish  $\Box$ Search Rosot
	- **4.** Select 'Filter' and tick Planning applications and untick Property (you can save a filter for other types of applications/appeals separately later)

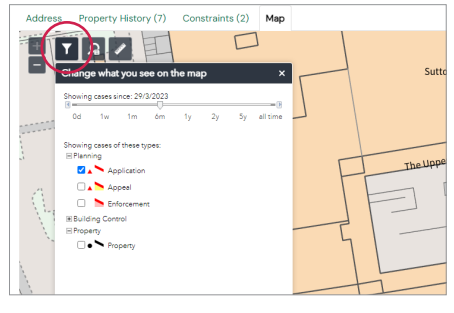

**5.** You can then select the 'Save Search' option

**1.** On the main screen choose

Welcome to the London Borough of Sutton Planning, Enforcemer

Should you require help using these options please refer our video tutorials which can be found

ts by keyword, applicati

Search

Map

Please use the search ontions on this nage to either locate known annijcations, con

'Property' search.

 $\overline{\mathbf{Q}}$  Search =  $\overline{\mathbf{L}}$  My Profile =  $\overline{\mathbf{R}}$  Logout (LBS Test)

**Planning - Simple Search** 

Simple Advanced

Applications

Statue All

 $\bullet$ 

Search for Planning Applications, Appeals and Enfor

Appeals

Weekly/Monthly List

Enter a keyword, reference number, postcode or single line of an address

portal

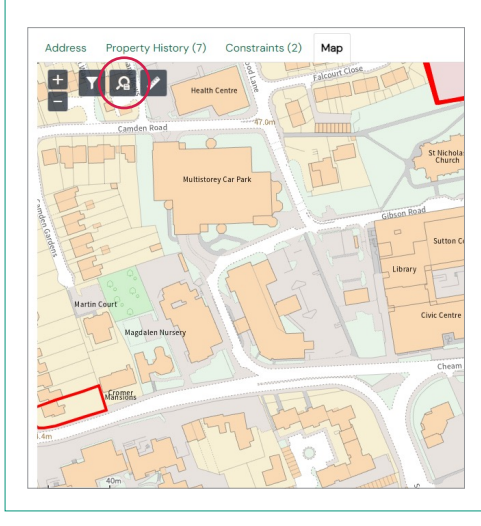

- **6.** You can then choose 1 of 2 options;
	- a. Save the rectangle view onscreen as your notification area (use zoom to change this area)
	- b. Or select a circular radius around the chosen property at 50m, 100m, 500m or 1000m (use dropdown and tickbox to see area)

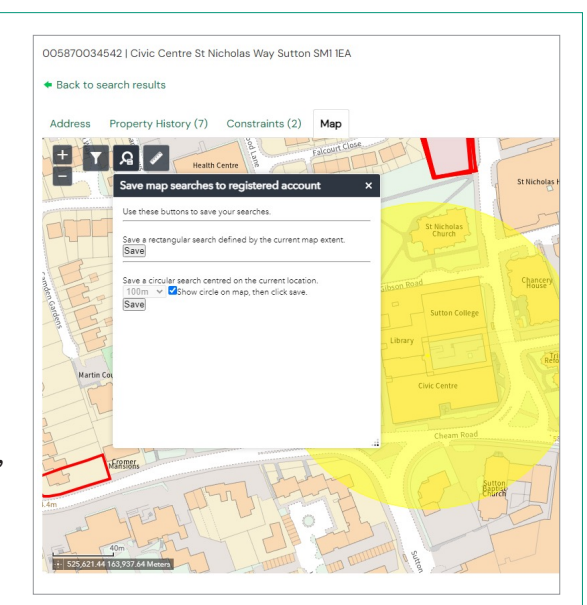

**7.** Press 'Save' on your chosen option, name your search and ensure you enable notifications (you can save up to 20 different searches)

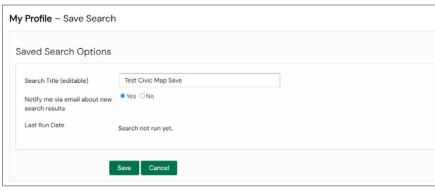

You will now receive email updates when a new application is made valid within this area.